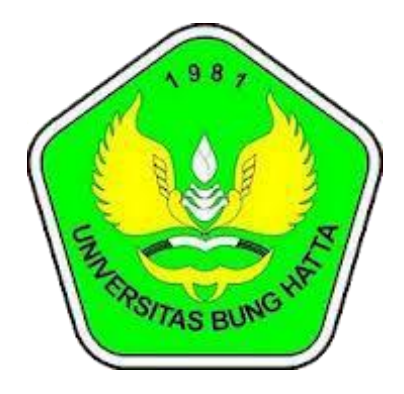

# **Manual** E-Office

# **Pengguna : Pegawai**

# **Universitas Bung Hatta Pustikom 2019**

### **1) Login untuk Masuk E-Office atau Agenda**

Link akses E-Office Univeristas Bung Hatta : **http://agenda.bunghatta.ac.id**

Untuk dapat masuk ke dalam E-Office, akan diminta memasukan username dan password, usernama dan password e-office disamakan dengan password dan username simpeg.

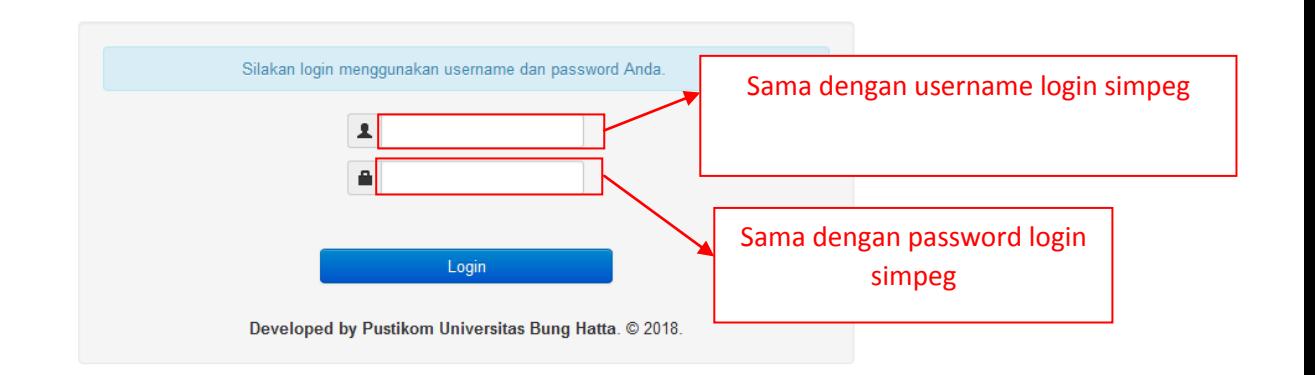

### **E-Office Universitas Bung Hatta**

# **2) Halaman dashboard ketika sudah login**

Ketika sudah berhasil login maka akan tampil halaman seperti gambar dibawah ini.

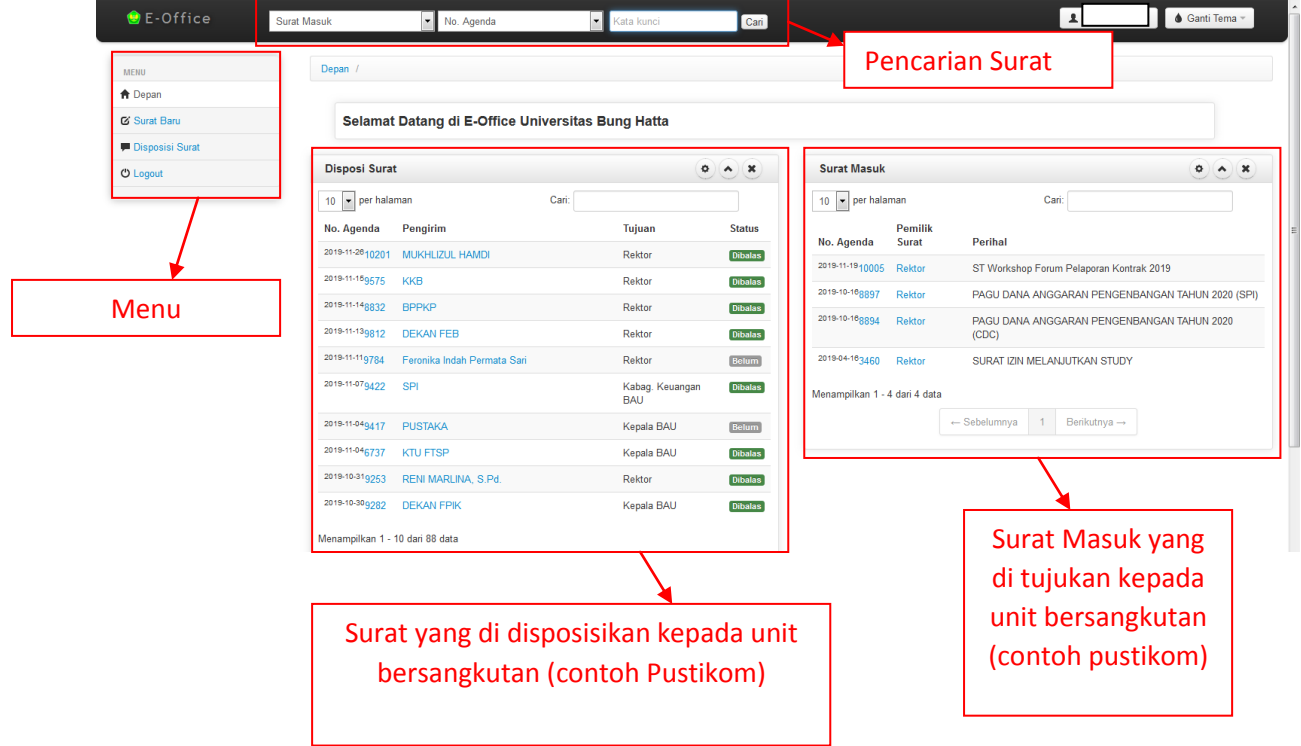

### **3) Mengimputkan Surat Baru**

Untuk mengimput data surat baru silahkan memilih menu sebelah kiri **surat baru**  berikut tampilan dari pengimputan surat baru

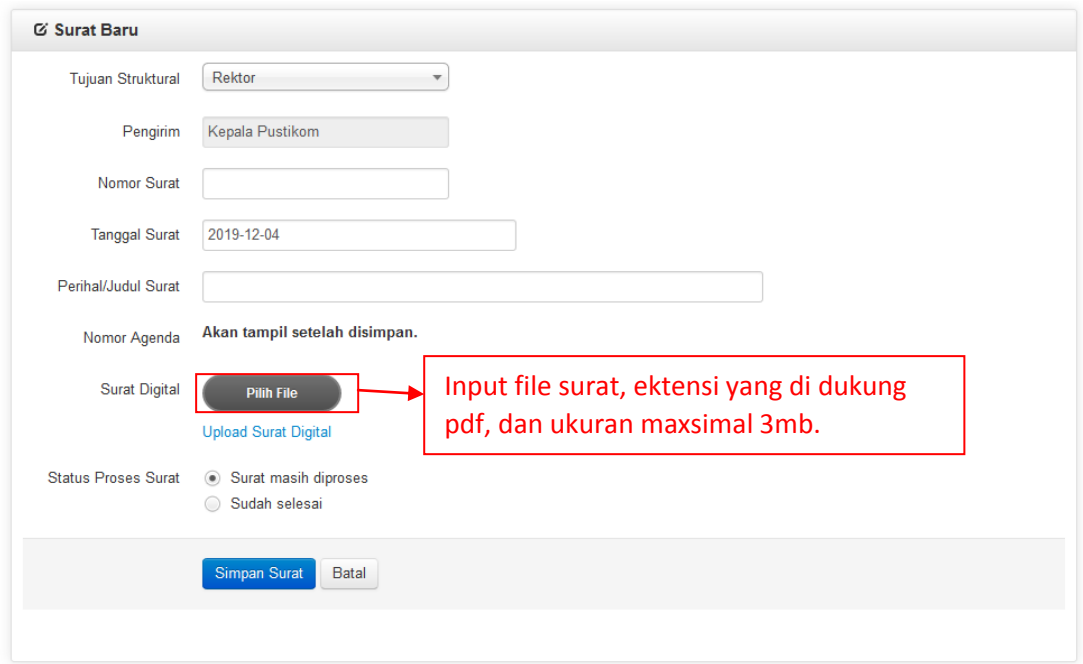

## **4) Blanko Disposisi**

Untuk memunculkan blanko disposisi surat, bisa dengan memilih menu disposisi surat dan memasukan nomor agenda surat yang ingin di disposisikan.

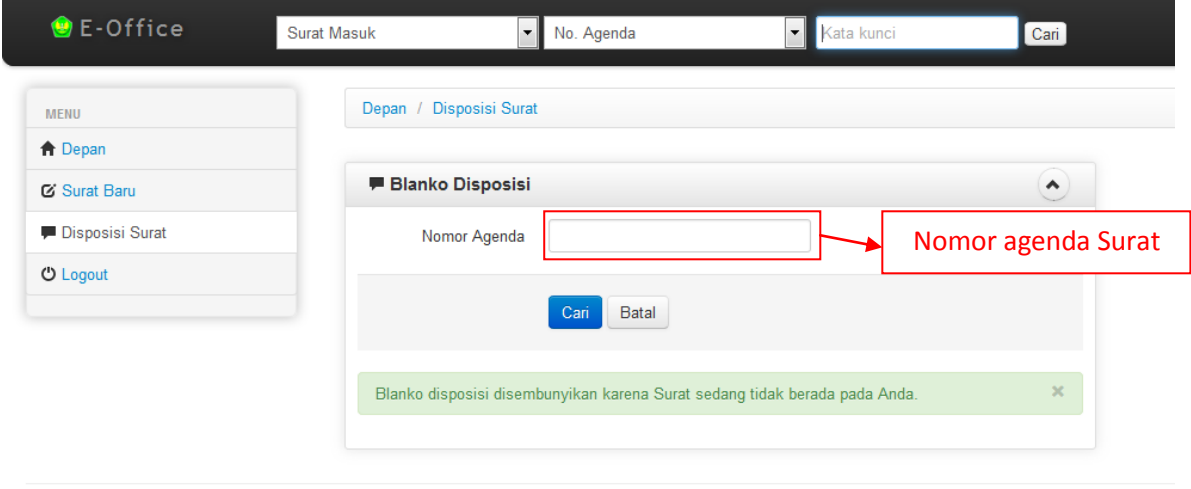

© Agenda 2013 - 2019

Berikut adalah tampilan formulir disposisi yang surat, yang harus dilengkapi:

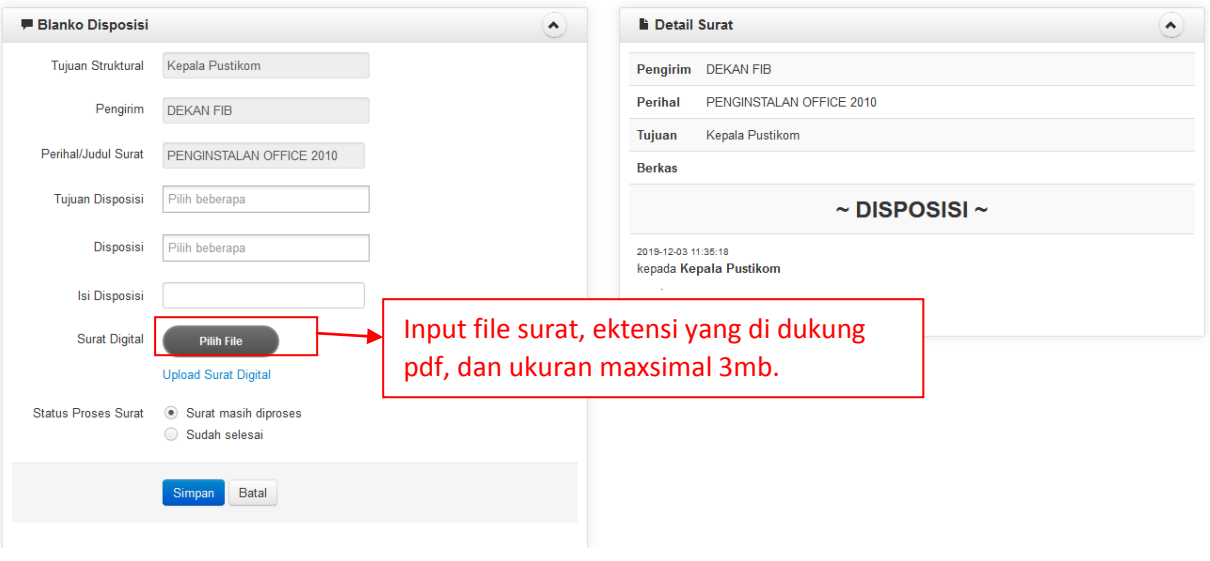

#### **5) Pencarian Surat**

Untuk melakukan pencarian silahkan isi formulir yang berada pada menu atas seperti pada gambar dibawah ini:

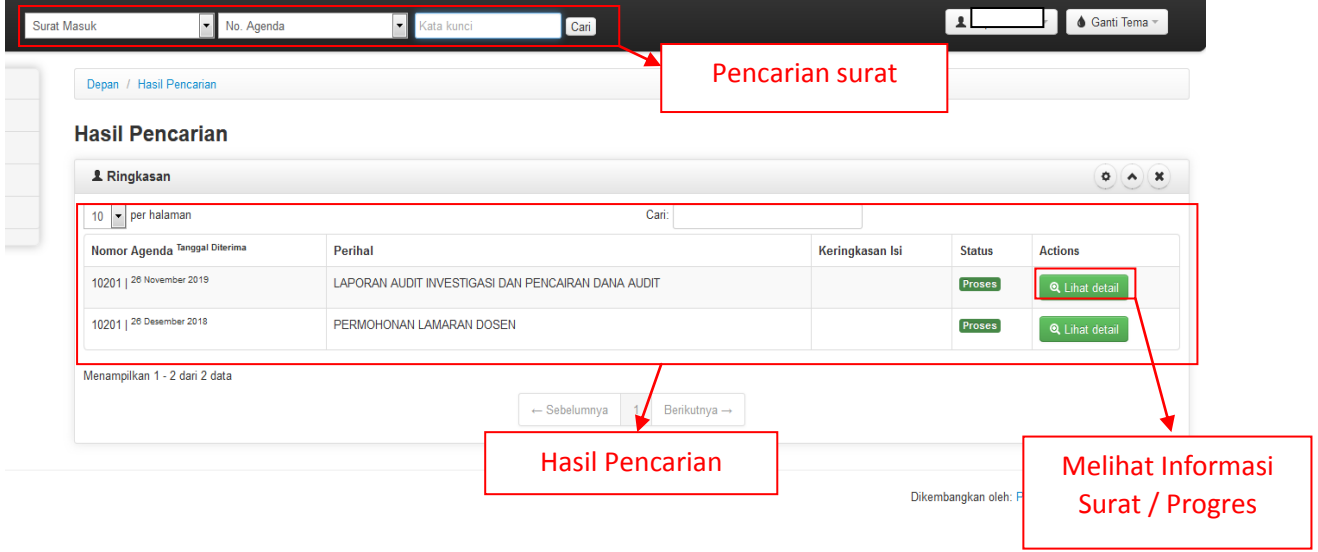

# **6) Informasi Surat**

Untuk dapat melihat detail progres dari surat bisa dengan mengklik surat yang ingin dilihat, berikut tampilan dari progres surat:

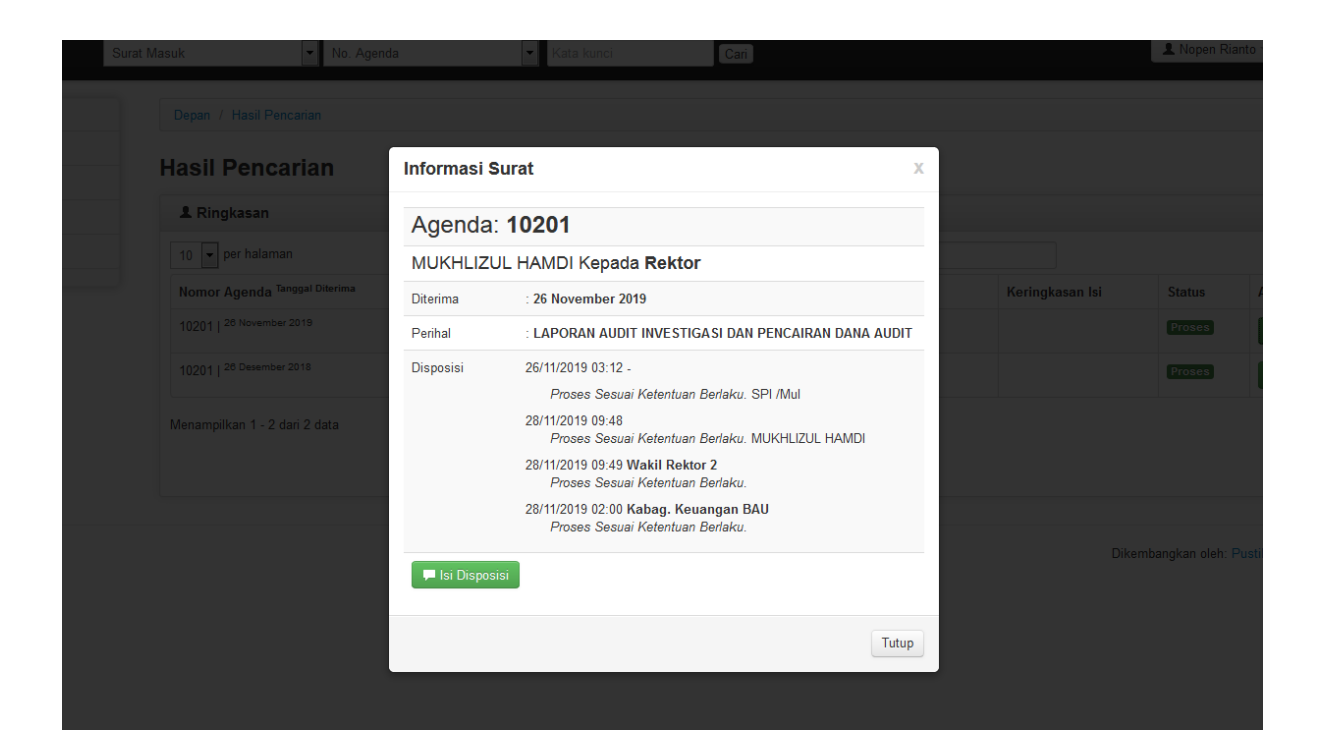